# شرح كيفية تفعيل الترجمة على قنوات OSN لأجهزة TECHNOSTAR DERBY TECHNOSTAR DERBY 2

## 1) قبل كل شيء، إدهب إلى هدا المسار أسفله

Menu Principal Paramètres Réglage du Système

## و تأكد أن خاصية الترجمة مفعلة.

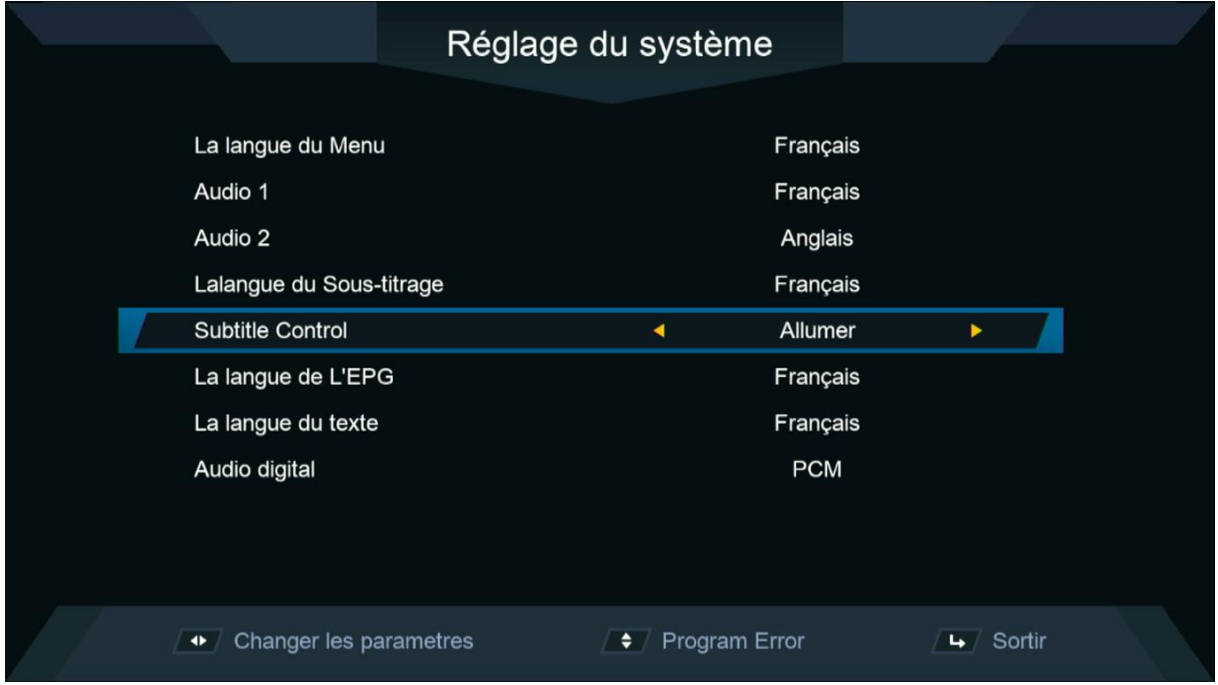

#### 2) إفتح أحد قنوات OSN

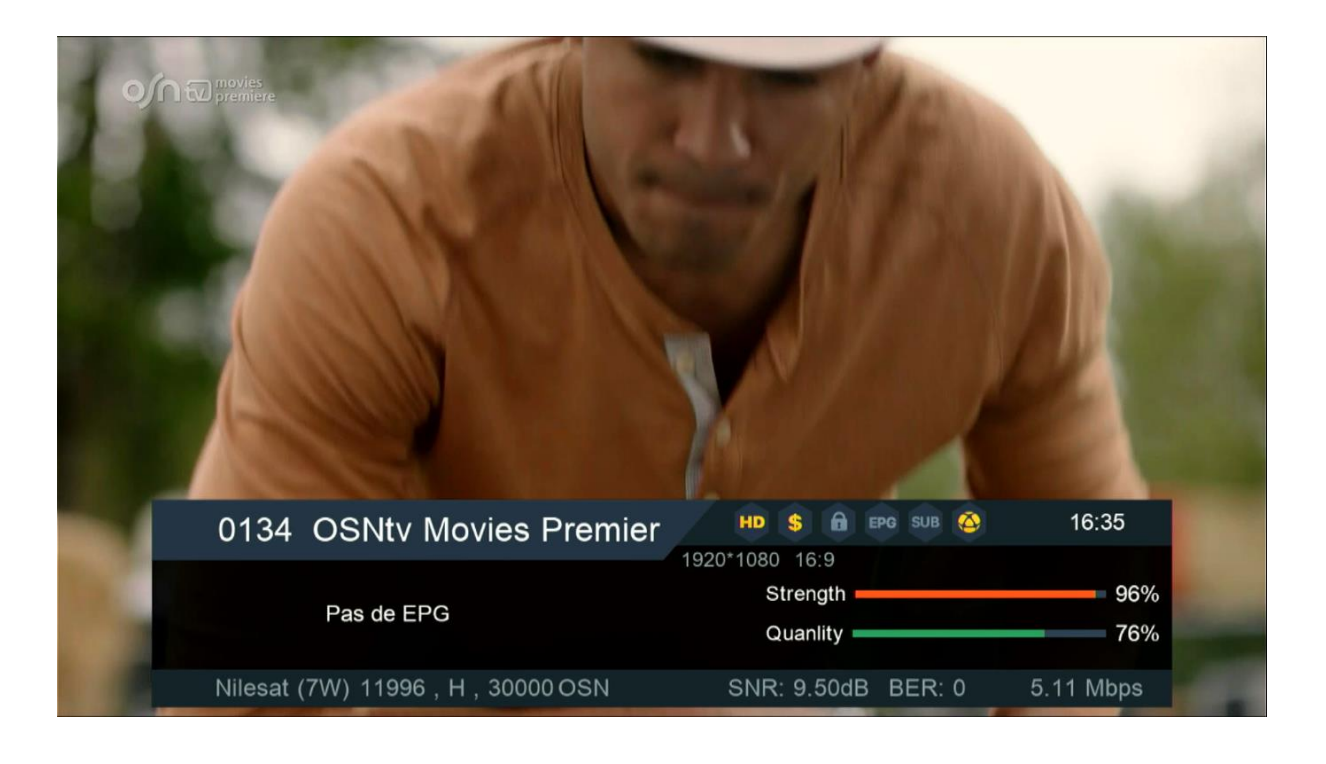

## 3) إضغط على زر SUB | الخاص بريموت كنترول

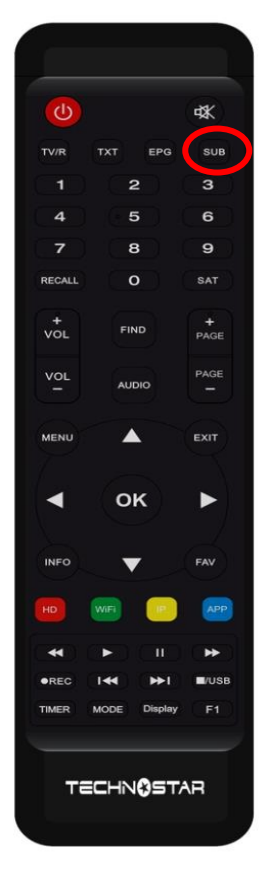

#### 4) إختر اللغة العربية تم اضغط على الزر OK

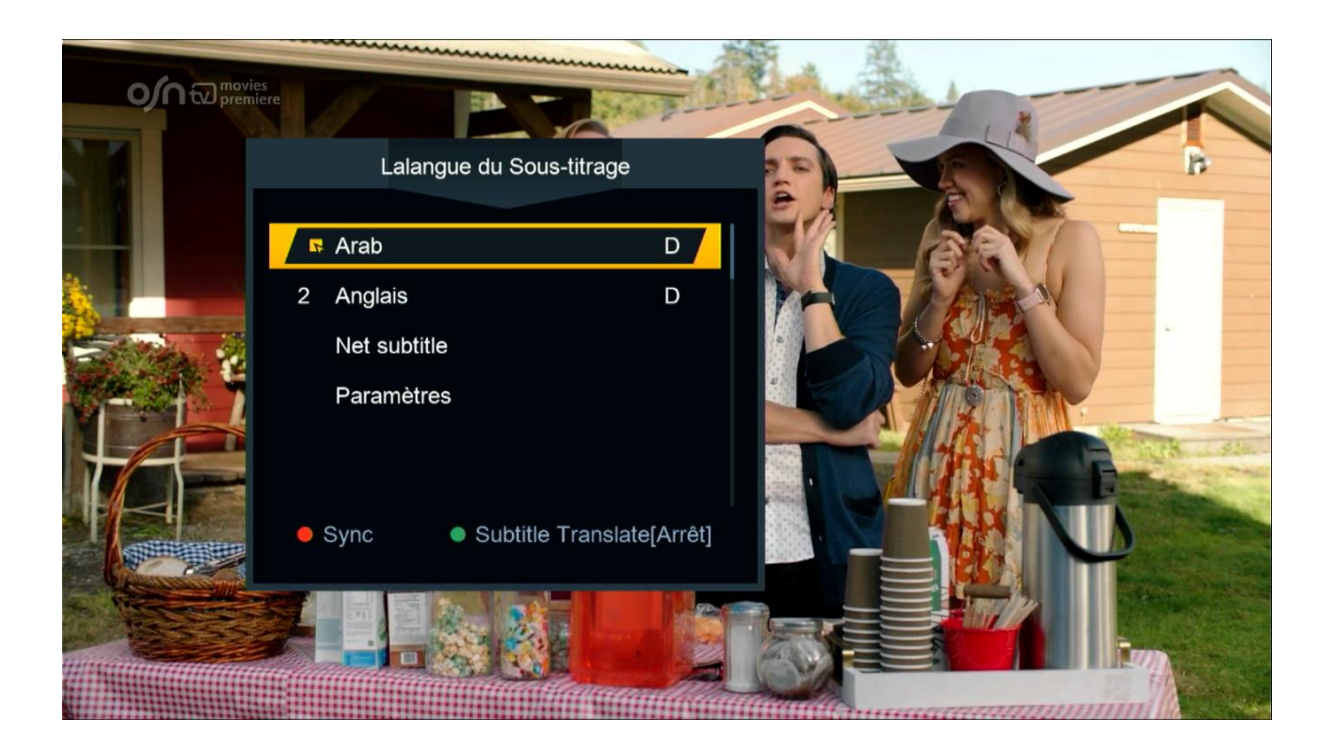

### مبروك عليك تم تفعيل الترجمة الأصلية على قنوات OSN

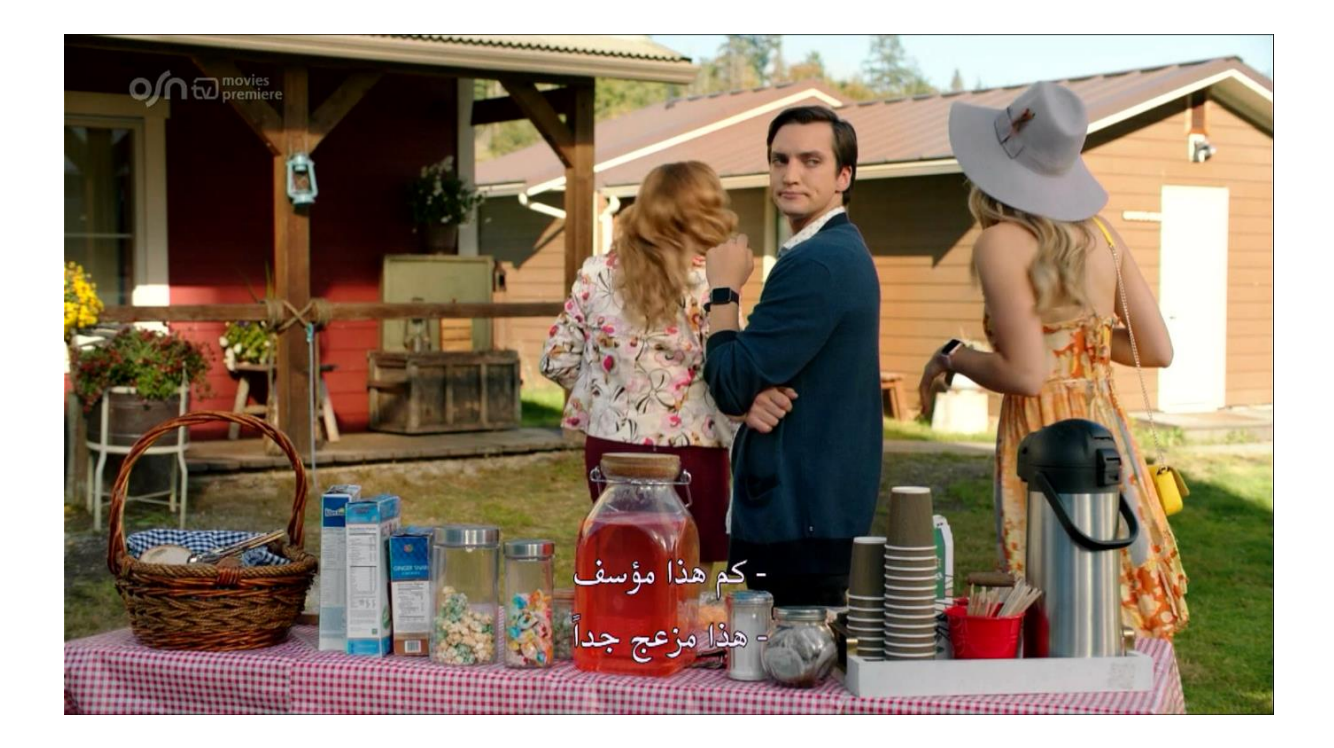

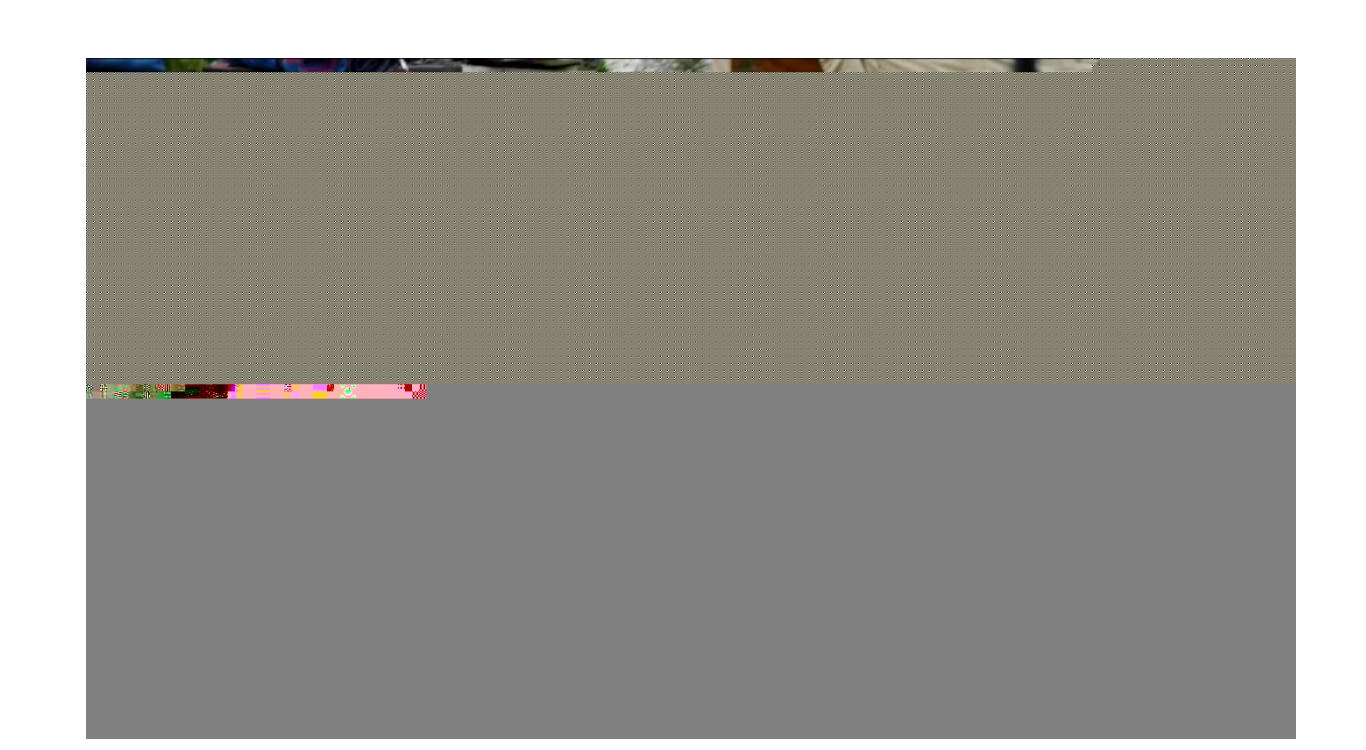

# إلى اللقاء في تدوينات اخرى